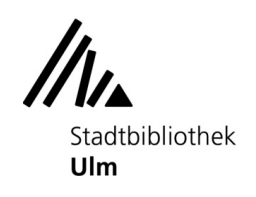

# ulm

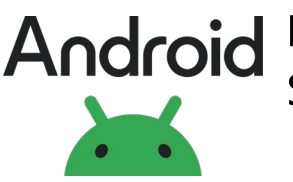

Android Mit Android-Geräten (Hersteller Samsung, Xiaomi, Sony usw.) über WLAN drucken

### Neuere Geräte (Anleitung für ältere Geräte: siehe Seite [4\)](#page-3-0)

1. Öffnen Sie das zu druckende Dokument auf dem mobilen Endgerät.

2. Gehen Sie zum Kopierer im EG.

3. Werfen Sie ausreichend Geld in den Münzer ein. Die Preisliste finden Sie auf der Vorderseite des Münzers.

4. Bleiben Sie in der Nähe des Kopierers und verbinden Ihr Android-Gerät mit dem WLAN "kopierer\_eg" des Kopierers: App "Einstellungen", "WLAN", "kopierer\_eg" antippen (Meldung "es besteht damit keine Internetverbindung" bitte ignorieren).

5. Öffnen Sie die App, aus der Sie drucken möchten (z. B. "Browser").

6. Sie finden die Druckoption, indem Sie auf die Teilen-Taste tippen.

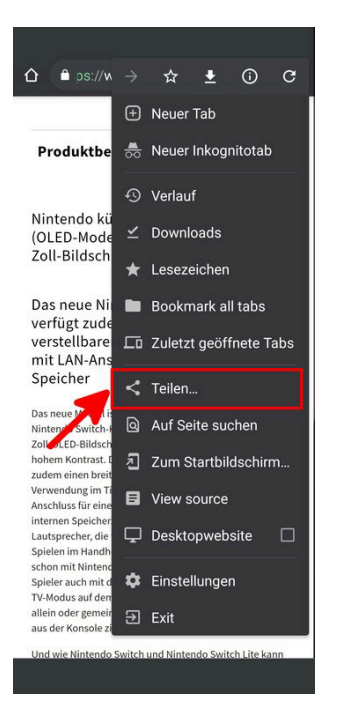

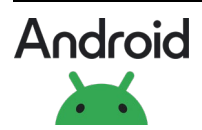

ulm

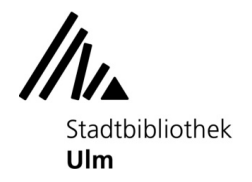

7. Scrollen Sie nach unten und tippen Sie auf "Drucken".

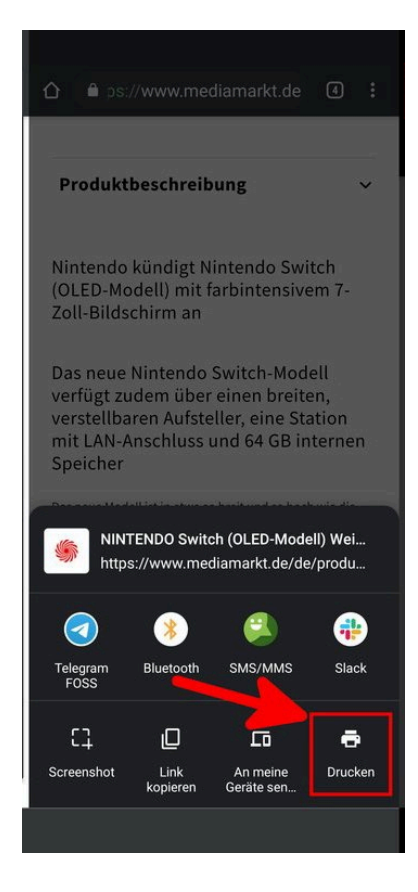

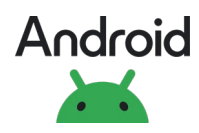

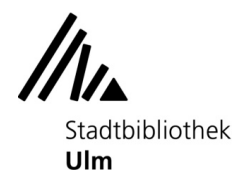

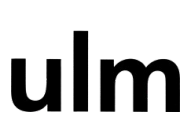

8. Oben wählen Sie den richtigen Drucker aus ("kopierer\_eg").

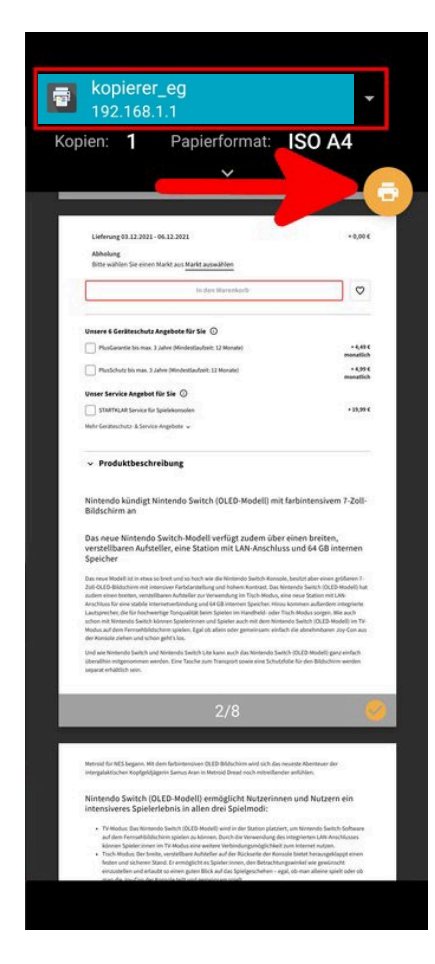

Wählen Sie die Anzahl der Kopien oder andere Optionen, wie z. B. die Seiten, die gedruckt werden sollen.

Tippen Sie auf das Drucker-Symbol oben rechts, um den Ausdruck zu starten.

9. Sollte das Guthaben zum Drucken nicht ausreichen, werfen Sie bitte genügend Geld nach und starten den Druckauftrag erneut.

10. Die Ausdrucke kommen nun aus dem Kopierer.

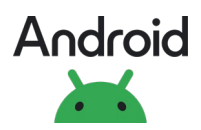

 $ulm$ 

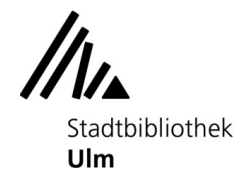

### <span id="page-3-0"></span>Ältere Android-Geräte

Wenn Ihr Android-Gerät aufgrund einer älteren Android-Version das Drucken noch nicht unterstützt, können Sie hierfür die kostenlose App "Mopria Print Service" aus dem Google Play Store verwenden:

- 1. Verbinden Sie Ihr Gerät mit dem WLAN "SU-WLAN-FREE".
- 2. Scannen Sie den QR-Code, um direkt zum App-Download zu gelangen:

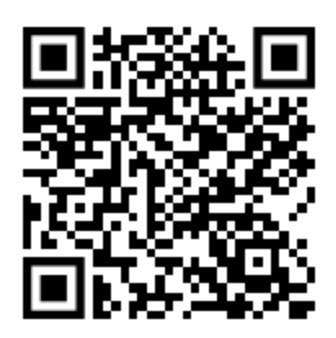

3. Installieren Sie die App.

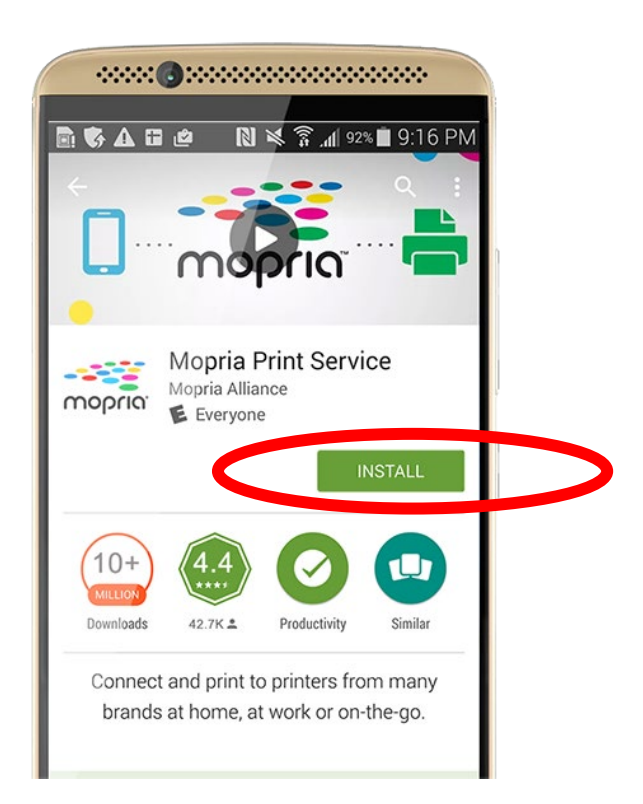

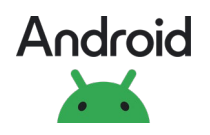

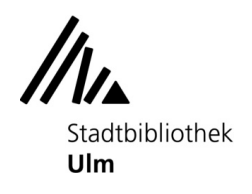

## ulm

4. Öffnen Sie das zu druckende Dokument oder Foto auf dem mobilen Endgerät.

5. Gehen Sie zum Kopierer im EG.

6. Werfen Sie ausreichend Geld in den Münzer ein. Die Preisliste finden Sie auf der Vorderseite des Münzers.

7. Bleiben Sie in der Nähe des Kopierers und verbinden Ihr Android-Gerät mit dem WLAN "kopierer\_eg" des Kopierers: App "Einstellungen", "WLAN", "kopierer\_eg" antippen (Meldung "es besteht damit keine Internetverbindung" bitte ignorieren).

8. Sie finden die Druckoption, indem Sie auf das Teilen-Symbol in der App tippen.

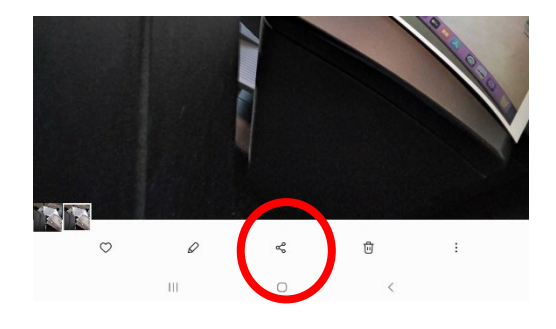

9. Tippen Sie auf den Button "Mopria Print".

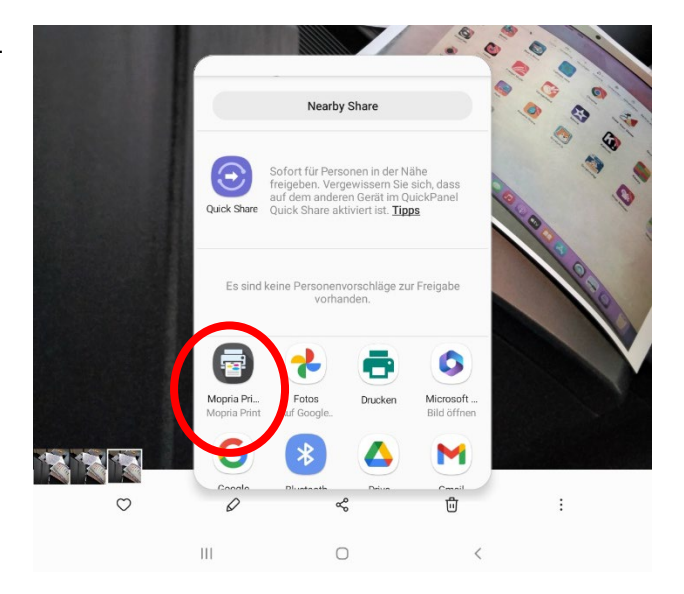

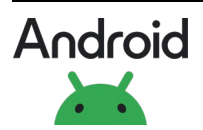

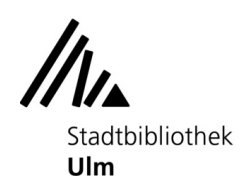

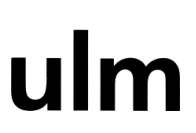

10. Wählen Sie oben das richtige Gerät "kopierer\_eg" aus, indem Sie ganz rechts auf den Pfeil nach unten klicken und das Gerät aus der Liste auswählen.

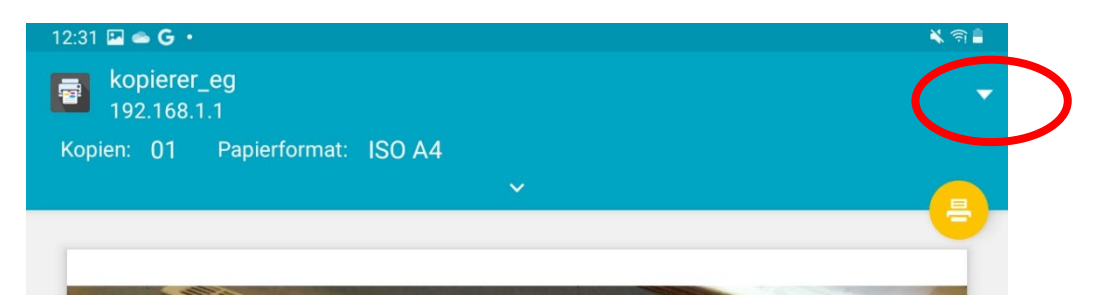

11. Wählen Sie die Anzahl der Kopien oder andere Optionen, wie z. B. die Seiten, die gedruckt werden sollen.

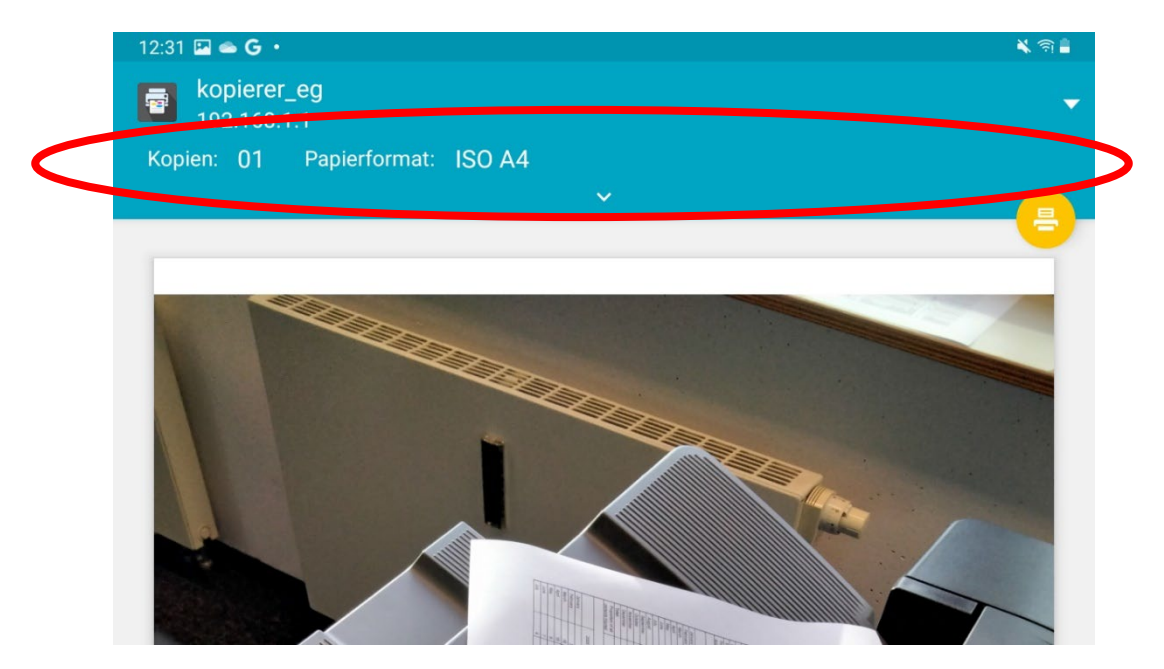

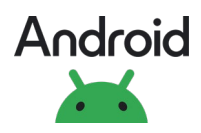

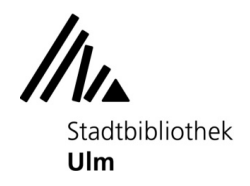

 $ulm$ 

12. Tippen Sie auf das Drucker-Symbol oben rechts, um den Ausdruck zu starten.

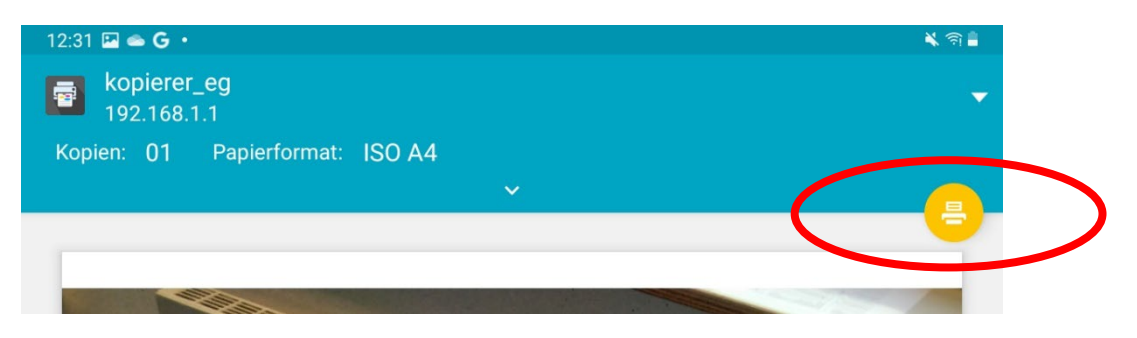

13. Sollte das Guthaben zum Drucken nicht ausreichen, werfen Sie bitte genügend Geld nach und starten den Druckauftrag erneut

14. Die Ausdrucke kommen nun aus dem Kopierer.

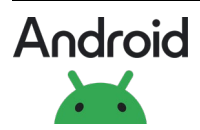